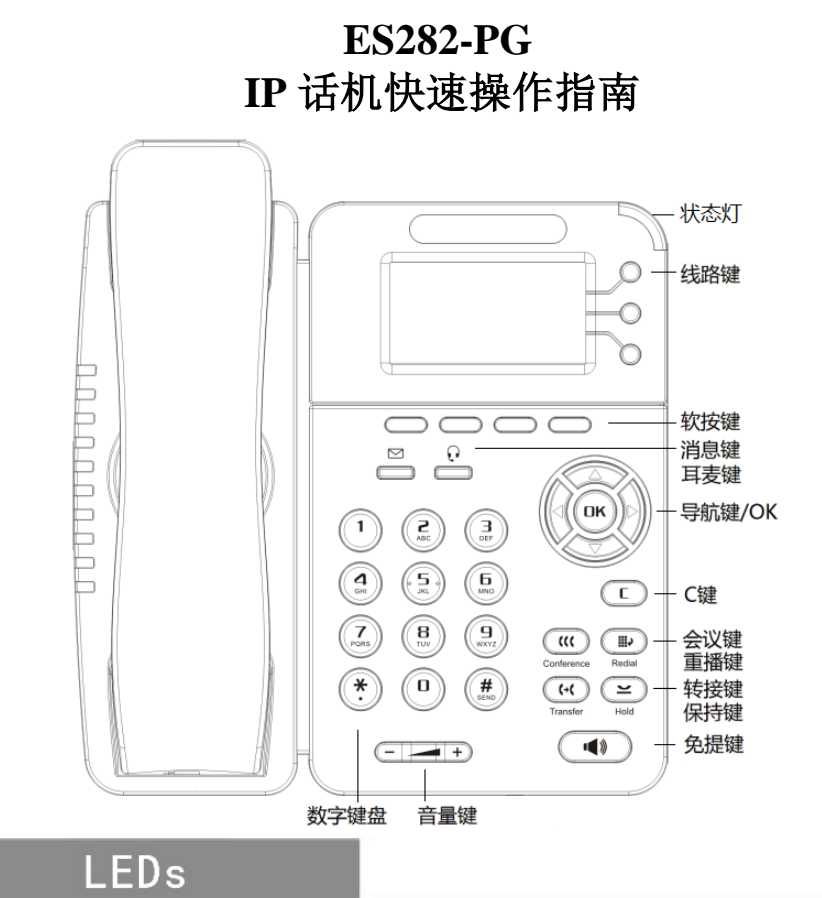

### 表 **1** 状态灯

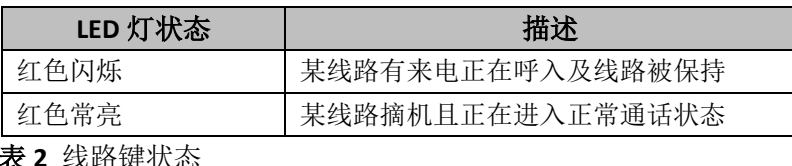

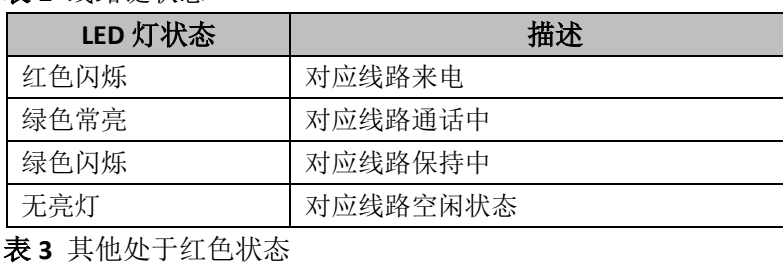

● PC 口接电脑, LAN 口接外网, DC 5V 接电源, 右下接 RJ9 耳麦, 右上 接 RJ9 手柄。

# 网络设置

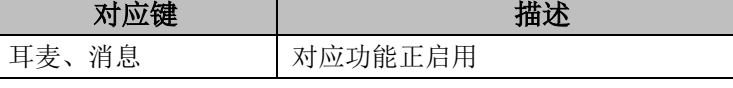

# 配件清单

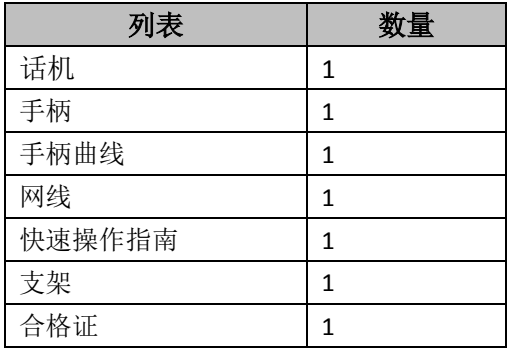

# 安装支架,话机接入

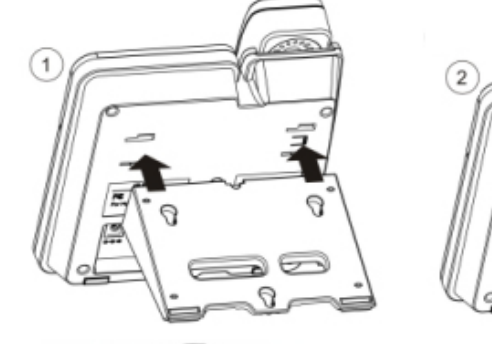

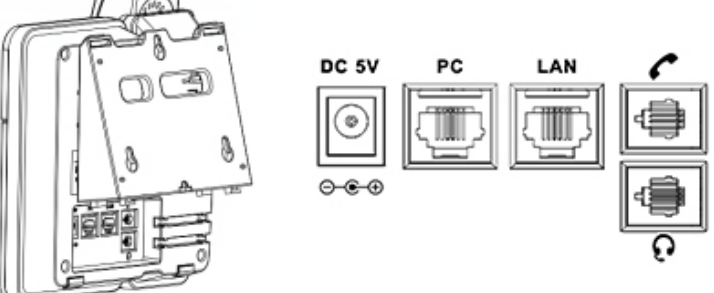

耍

 $\implies$ 

你可以摘机或按下耳麦键或免提键来进行一个呼叫。 直接呼叫:按下免提、耳麦键或者摘下手柄直接拨打号码,然后按**#**键

● 重拨: 按重拨键以列出所有"已拨号码",可以有选择的拨打您需要

● 从呼叫记录进行呼叫: 直接按"话单"或者"上导航键",调出"全 部记录"再按右导航键选择"未接号码"、"已接号码"或"已拨号 码"或者"前转来电"列表来选择一个号码,也可以按各导航键(左、 右、下)分别调出已接、已拨、未接"再按"拨号"软键进行呼叫。

 步骤为:按话机上软按键菜单**(**或 **OK)=>** 系统设置**=>** 高级设置**=>**输入 高级设置密码(默认为空)**=>** 网络**=>LAN** 口**=>**网络类型(**DHCP/**静 态 **IP/PPPOE**)**=>**进入**=>**保存**=>**确定(重启生效)。 有以下选项:静态 IP、拨号 PPPOE、DHCP 自动获取 选择静态 **IP** 后按导航键-下,看到 IP 地址设置,可对 IP 及网关等网络 信息进行设置,其中"."请用键"\*"输入,修改完后确定。 选择 **PPPoE** 输入账号和密码后按保存**=>**确定(重启生效)。 选择 **DHCP** 不用设置 IP。

# 注册账号

● 来电前转: 在来电时, 按下前转同时拨出需要转移的目的号码, 本机 直接挂机,注:本机不管转移的号码在不在线;

● 咨询转: 在通话中按下"转移"键, 听到拨号音, 此时拨打需要转移 的目的号码,等待对方振铃并接听起来通话后再按"转移"键可实现

- 按话机上的菜单键菜单(或 **OK**)**=>** 系统设置**=>** 高级设置**=>**输入高 级设置密码(默认为空**=> Sip** 帐号**=>**账号 **X**(**X-1**,**2**),之后分别配 置以下帐号参数:帐号激活状态、标签、显示名、认证用户名、注册 名、密码、SIP 服务器等
- 主 SIP 域名: 输入 SIP 服务器 IP ("."请用键\*输入, 注意 IP 话机与 SIP 服务器间网络必须可达), 之后选取"保存", 即可完成 SIP 账 户的添加。

# 发起呼叫

- 或按发出软键;
- 拨出的号码;
- 

# 呼叫转移

实现来电前转:前转,通话转移:咨询转

- 
- 转移。

**\***更多的详细内容以及话机配置信息请参考本话机的用户手册。您也可以 通过访问话机的 **Web** 页面来进行更详细的参数配置,在话机空闲时,按 **C** 键查看话机的 **IP** 地址,在电脑的浏览器中输入 **IP** 话机的地址,输入话 机的用户名、密码(默认均为 **root**),即可进入了 **IP** 话机的网页配置界 面。

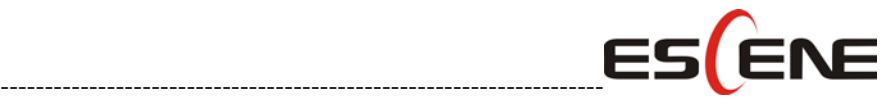

广州市亿景通信技术有限公司 地址:广州市天河区东圃镇黄村路 51 号粤安工业园 C 栋 4 楼 网址: http://www.escene.cn 电话:020-82320720

# **ES282-PG IP Phone Quick Operation Guide**

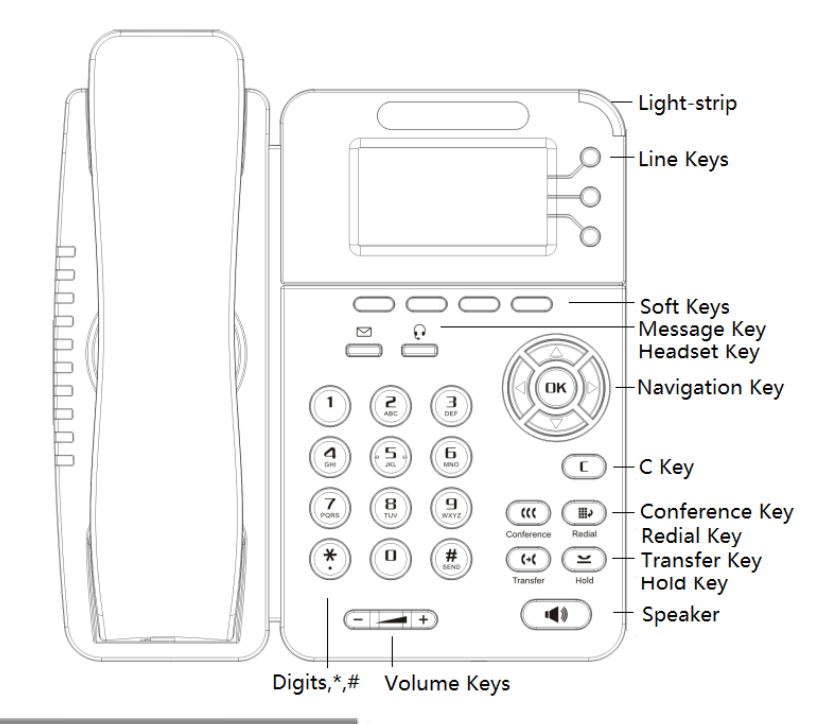

# **LEDs**

### **Table 1** Light-strip

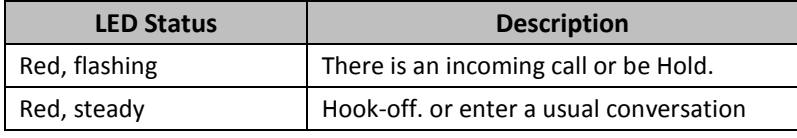

### **Table 2** Line Buttons

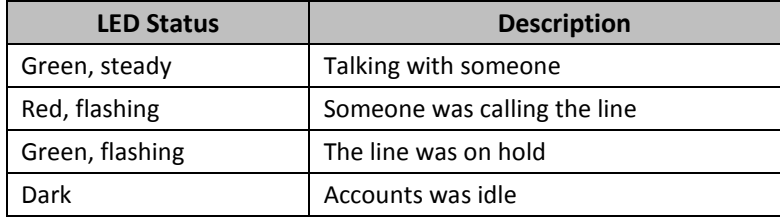

### **Table 3** Others in REDs

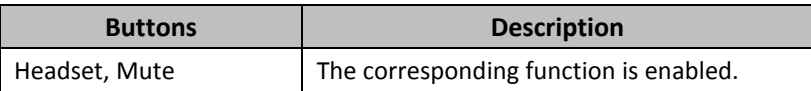

## **List**

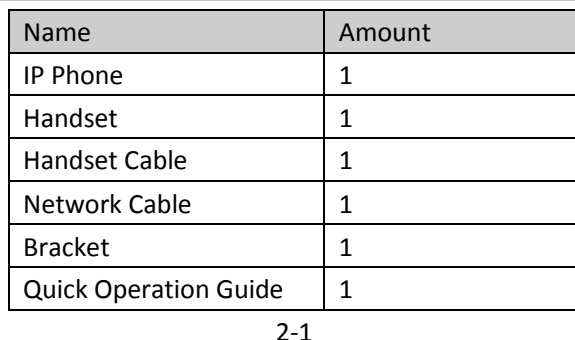

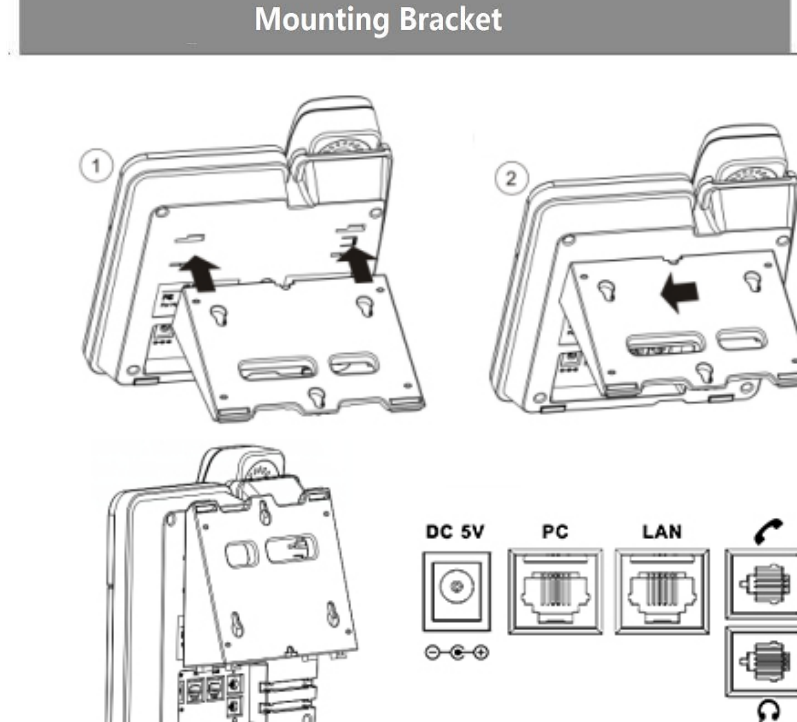

**PC** port is connected to the computer, LAN port is connected to the network. DC 5V port is connected the power adapter.  $\Omega$  port is connected RJ9 headset. **C** port is connected RJ9 handset.

## Network Settings

 On the phone, press **MENU** button **=> System Setting => Advanced Setting=>type Advanced password** (it is idle by default) and press **OK button=> SIP=> Accounts SIP =>Account 1**, and then set the main

parameter as follow: **Account:** Type your SIP account **User Pwd:** Type your SIP password

# Placing a Call

 Steps: Press the menu button on the phone **MENU=> System setting=> Advanced setting=>**Enter **Advanced Password** (Empty by default) by pressing **OK => Network =>** click **OK**

**SIP1**:Type the IP address of your SIP server (you can type **"."** by **"\*"** button, you must confirm the connection between the phone and SIP server), And then select Submit changes, and press OK button to submit the changes.

Type has the following options : **STATIC**、**PPPoE**、**DHCP**

Choose **STATIC** press Navigation key - to the next, see the IP address settings, the IP and gateway settings and other related network information. Entry "." use the key of "\*", then confirm.

Select **PPPoE** username and password to register.

Select **DHCP** needn't to setting IP.

NOTE: When you change the mode with NetWork , it need to be reboot.

## Register account

- **Enable Account:** Select Enable | **Account Mode:** VOIP
	-
- **Authen User:** The authentication with the account
	-

You can pick up the handset or press **Headset/Speaker** button to place a call. **Dial directly:** Dial number directly, then press # button or Send soft-key (it will call from the first available line);

**Redial:** Press **Redial** button/soft-key to dial the latest number;

- 
- 
- **Dial from Call history:** Press **Menu** button, select "Call history" and select one of "Missed calls", "Received calls" and "Dialed numbers" lists to dial by pressing **Dial** soft-key.

You can open Call history in standby status of phone by pressing corresponding Navigation-buttons, for example , **Left** button : "Received Calls" list ; **Right** button : "Dialed Numbers" list ; **Down** button : "Missed Calls" list . **UP** button :"tone volume" ;**"OK"** button to confirm the key ; next

to the **"C"** key for the Cancel button. **phone's web configuration interface.**

**\*This document introduces normal function operation of IP phones only. For details (operation and configuration), refer to User Manual. And set details on the web page of phone. In the browser, input the IP phone's address and the phone's user name and password (default is root), and then login into the IP** 

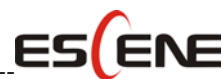

## ----------------------------------------------------------------------------

ESCENE COMMUNICATION CO.,LTD. Web: [http://www.escene.cn/en](http://www.escene.hk/en) Tel: (+86)20-82320720 Address: Floor 4 Building C YueAn Industrial Park No.51 Huangcun Road Tianhe District Guangzhou China